### **Teams推廣教育訓練**

## **(基礎安裝與入門)**

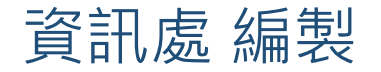

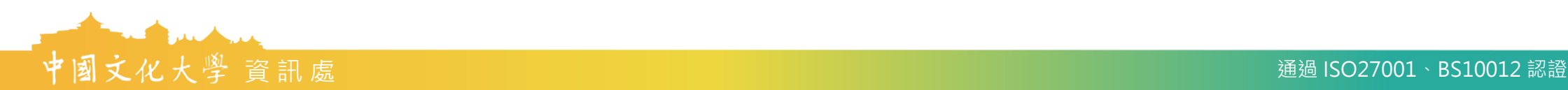

<span id="page-1-0"></span>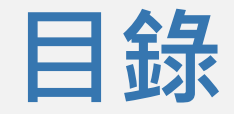

- Teams[下載安裝與登入](#page-2-0)([教學影片](https://web.microsoftstream.com/video/436dd540-2fdb-4a71-9983-c1c3b06f30a4))
- Teams[基本頁面簡介](#page-4-0)
- [注意事項](#page-11-0)

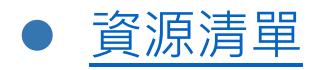

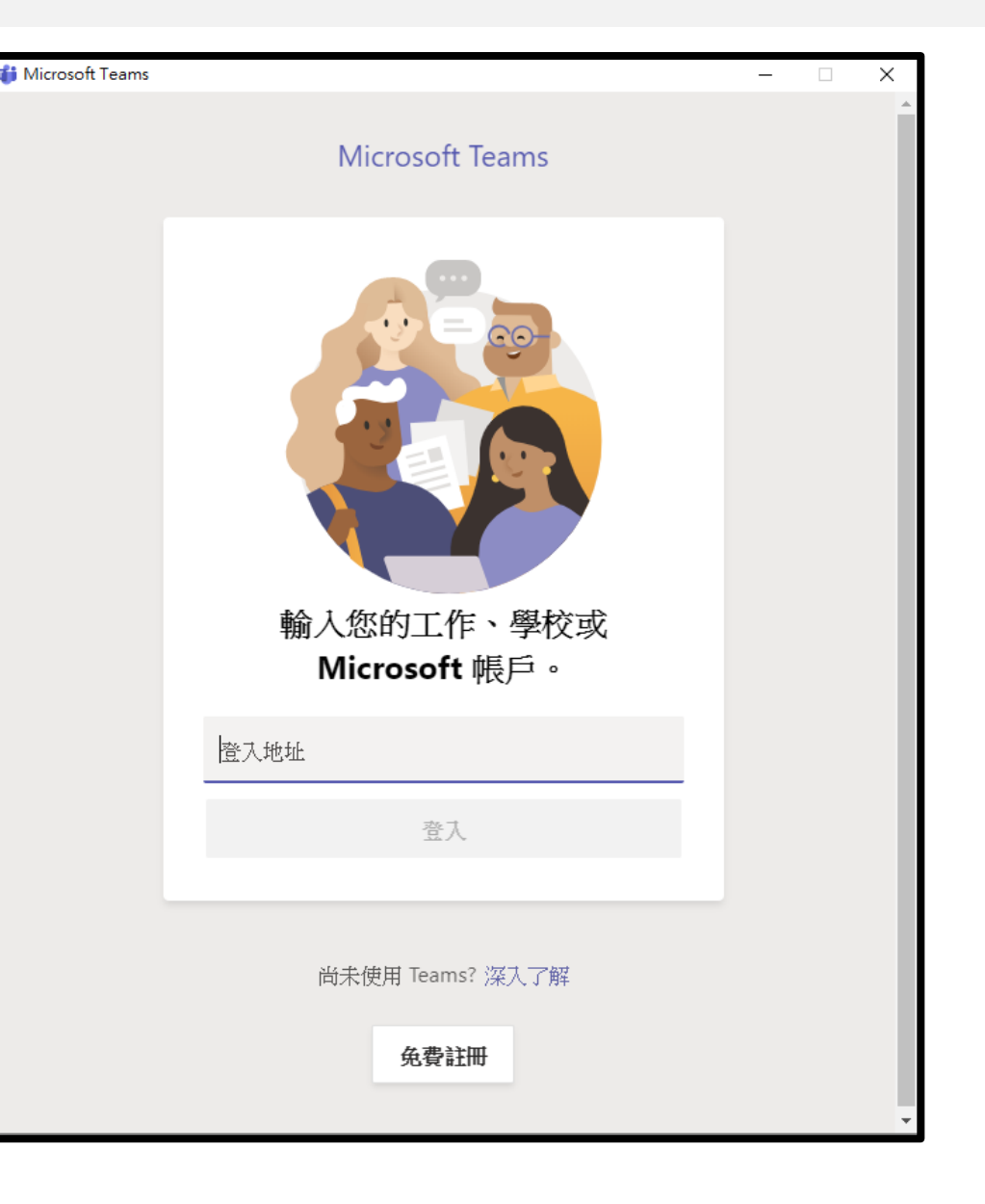

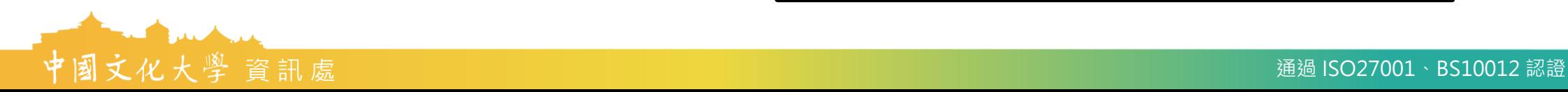

### <span id="page-2-0"></span>**開始使用Teams**

1. Microsoft Teams 是專為組織團 隊設計的傳訊應用程式,可即 時共同合作和通訊、開會、分 享檔案等:

https://www.microsoft.com/zh[tw/microsoft-365/microsoft](https://www.microsoft.com/zh-tw/microsoft-365/microsoft-teams/group-chat-software)teams/group-chat-software

2. 軟體版:下載Teams軟體。

[回目錄](#page-1-0)

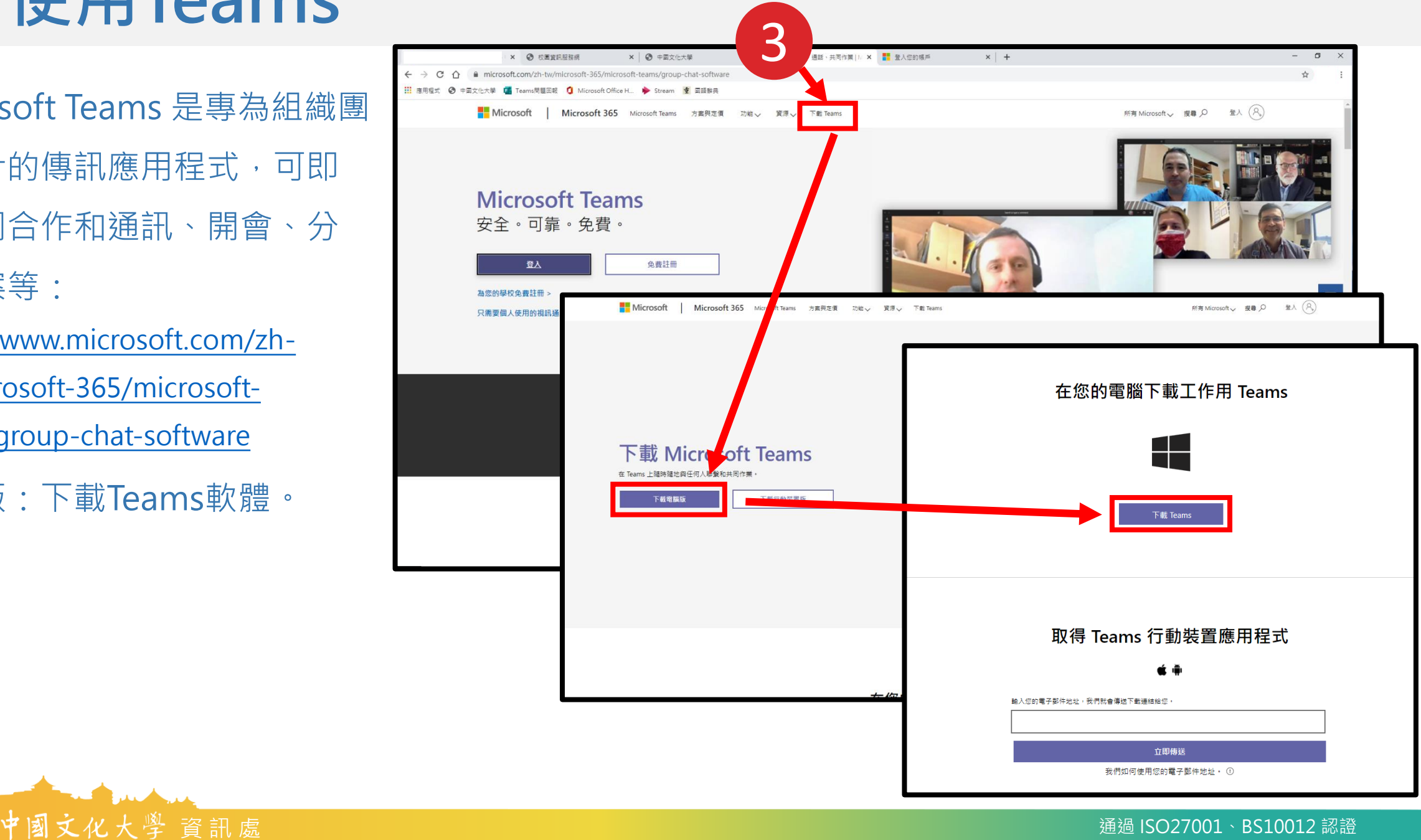

### **Teams帳號密碼登入**

- 1. 開啟軟體後, 在帳號處輸入您的Ulive信箱, 輸入完成請按"下一個"。 例如原本是 john@staff.pccu.edu.tw 那就是 [john@ulive.pccu.edu.tw](mailto:john@ulive.pccu.edu.tw)
- 2. 請選擇「工作或學校帳戶」。(如出現才須選擇)
- 3. 輸入教職員專區的密碼登入。

[回目錄](#page-1-0)

(若利用專區的密碼無法登入Teams, 請回教職員專區→ 個人檔案→個人資料設定, 重新設定至少8位數密碼)

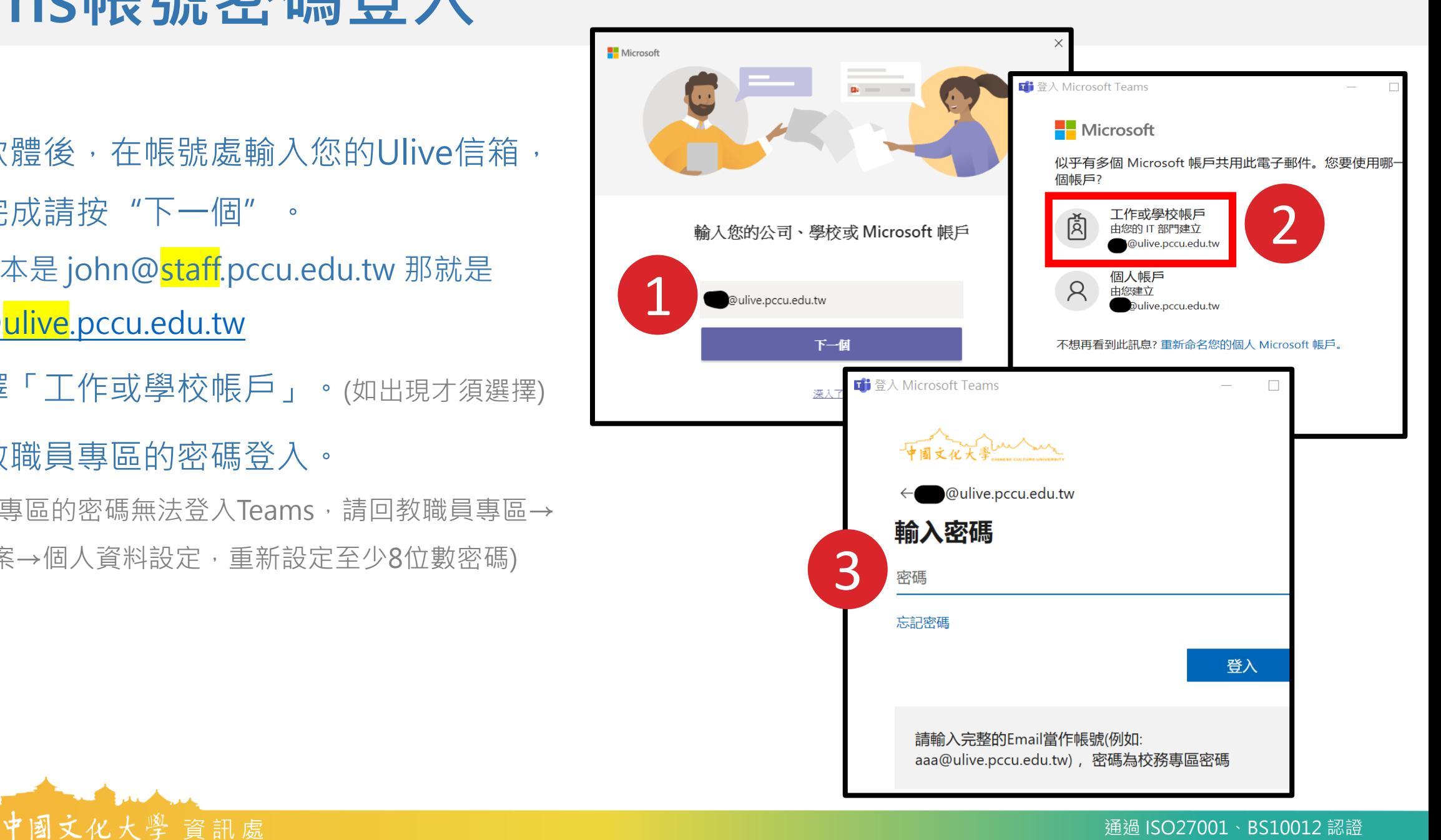

### <span id="page-4-0"></span>**Teams基本頁面簡介**

- 1. 「團隊」,為課程團隊。
- 2. 版面配置更改:點擊小齒輪→ 切換檢視→一般→清單模式。
- 3. 「清單模式」可以直接檢視您 所屬單位團隊裡面的「頻道」。
- 4. 「團隊」即課程名稱;「頻道」 即課程裡面的小群組。

(接下頁) [回目錄](#page-1-0)

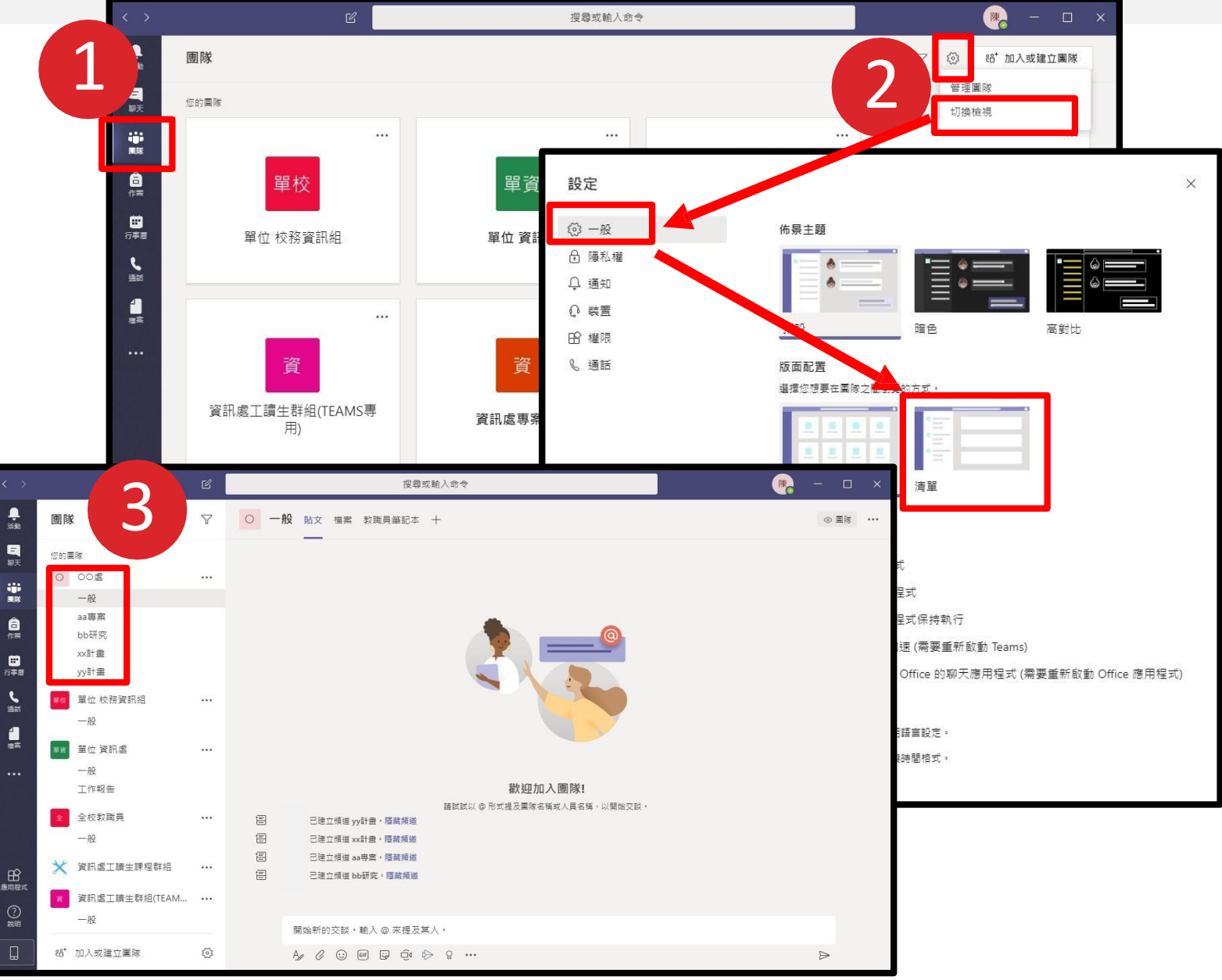

### **Teams基本頁面簡介**

1. 如有新的工作劃分或計畫、新成員, 可點 擊頻道旁三個點,展開更多設定。 2. 進入團隊頻道後,「貼文」可發布任意訊

息、立即開會。

(接下頁)

[回目錄](#page-1-0)

3. 「檔案」,可上傳會議中欲分享之檔案。

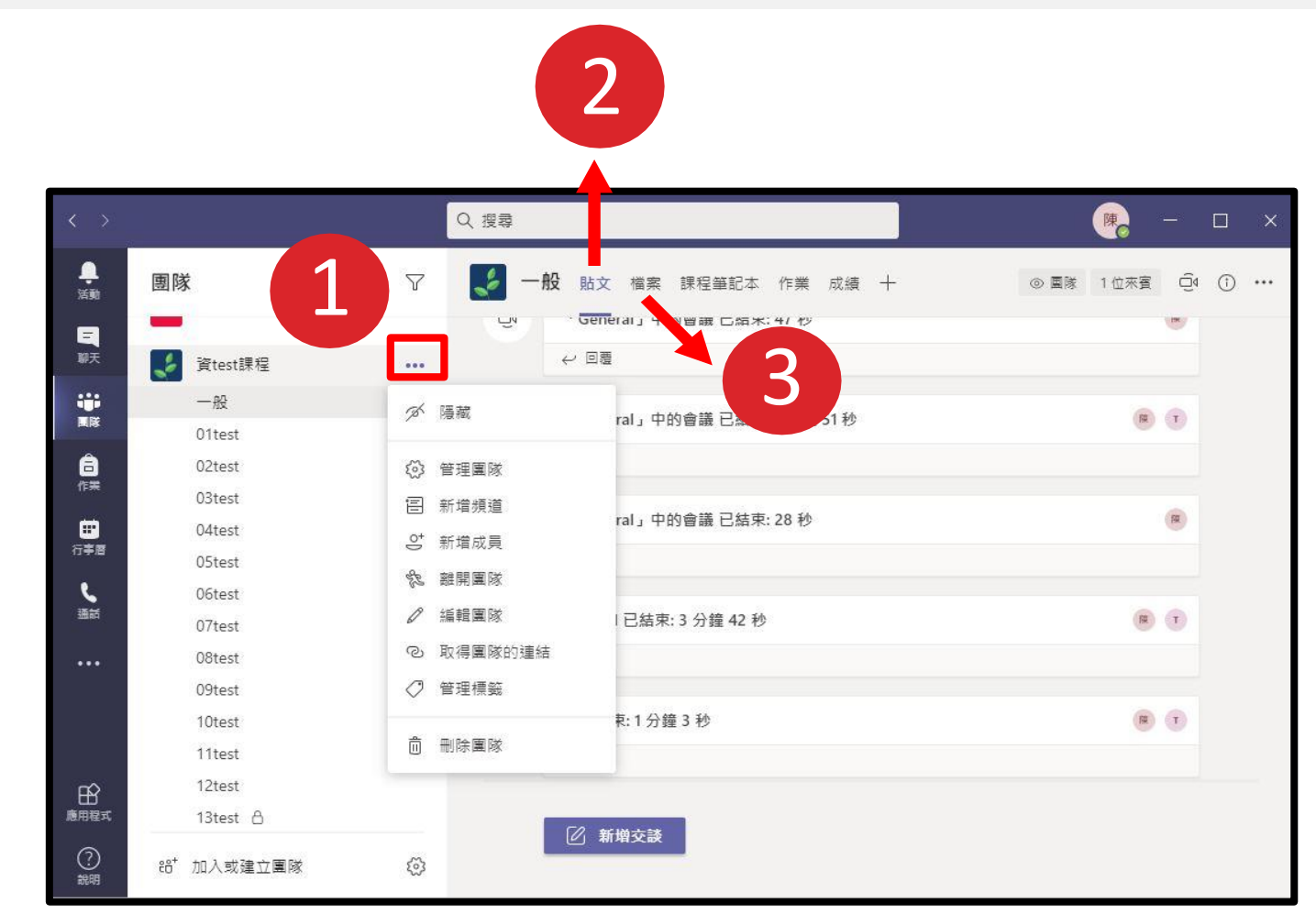

### **Teams遠距上課(立即開會)**

聊天

自恃

▩

行事層

 $\mathbf{r}$ 

猫話

 $\cdots$ 

<br><sup>應用程式</sup>

 $\odot$ 

1. 遠距上課:團隊→攝影鏡頭圖形。 2. 立即開會:可直接開始遠距上課。 Ex: 10:10的課程,建議10:00即

開啟會議,讓學生陸續進來

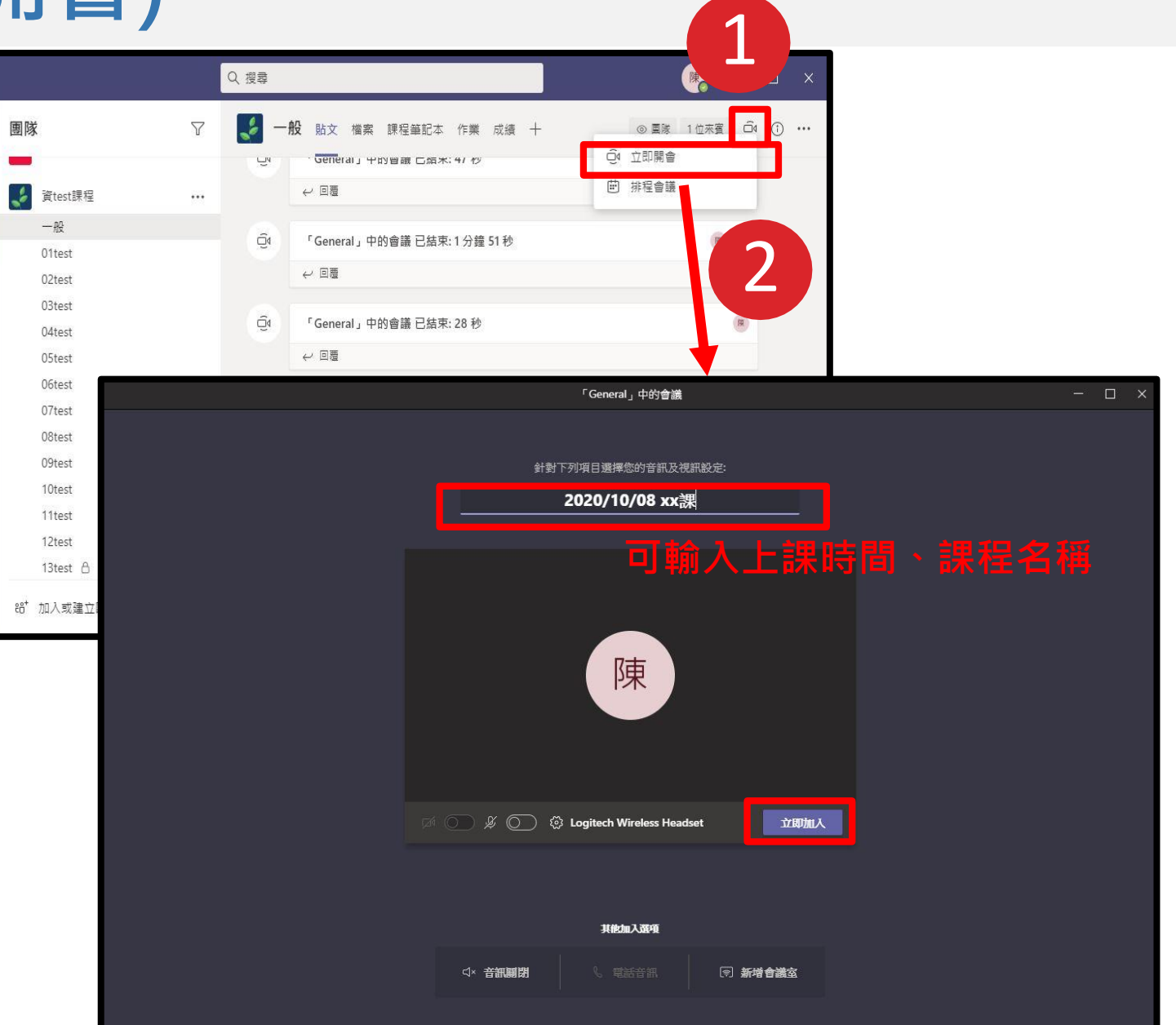

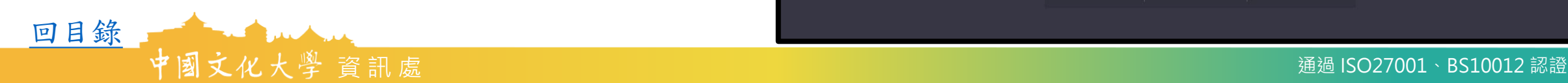

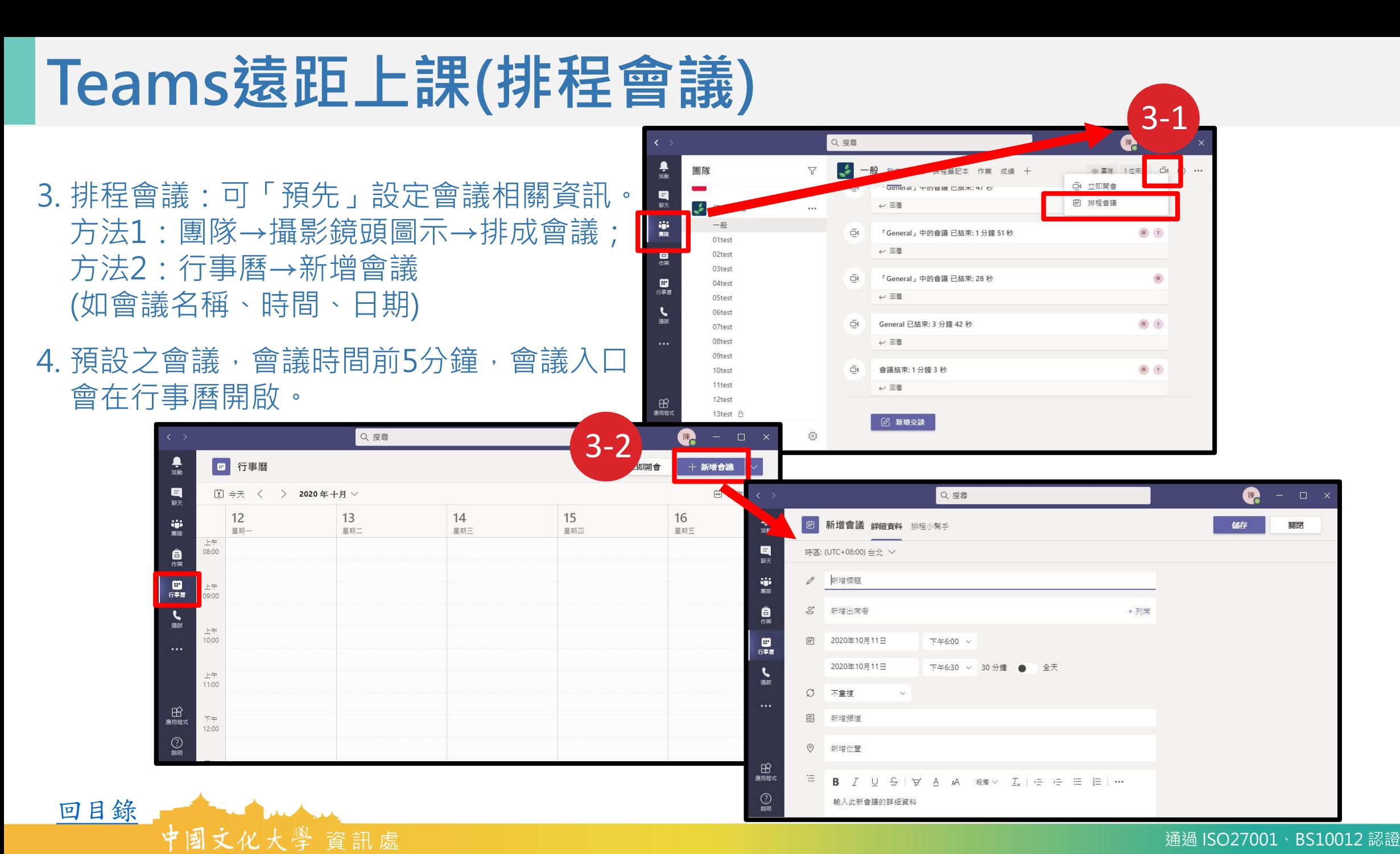

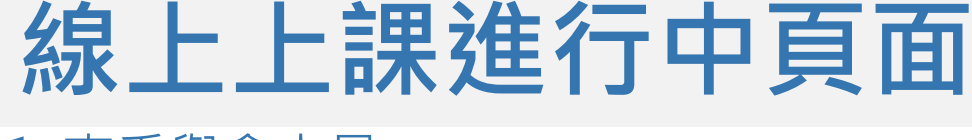

### 1. 查看與會人員

- 2. 會議打字交流欄
- 3. 更多工具列 (如會議錄製)
- 4. 關閉攝影鏡頭

#### 5. 關閉麥克風

(進入會議後,建議先關麥克風與攝影鏡頭 · 以緩解系統對於人員大量進入時所形成 之負荷,須做發言時再開啟)

### 6. 分享資料或桌面

7. 離開與結束會議(點開旁邊的向下箭頭)

(離開:僅為自己離開 ;

結束會議:老師須點選結束會議,課程才會 結束 )

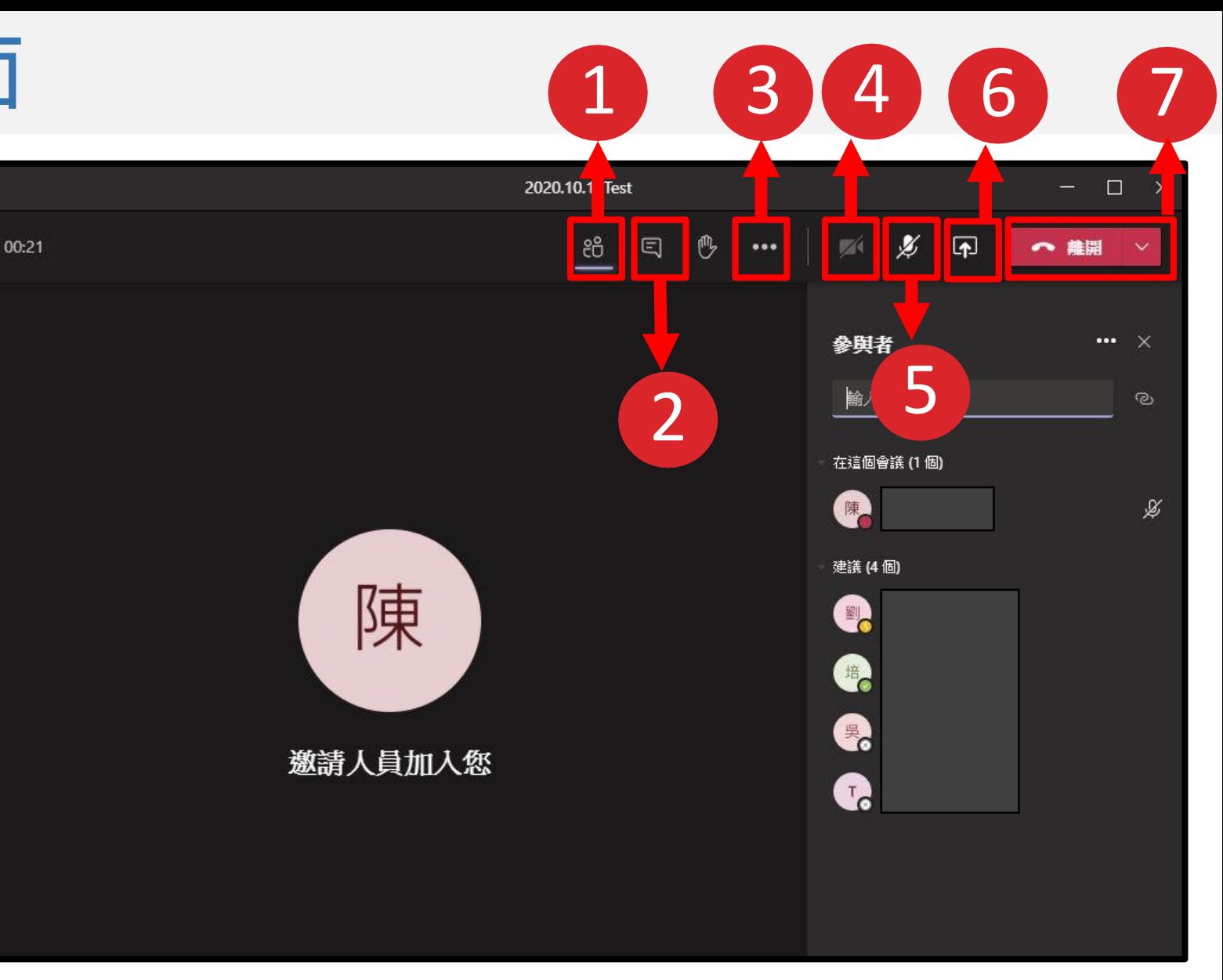

#### (接下 頁 )

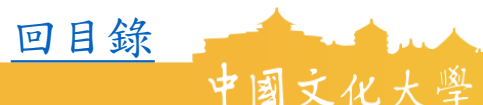

#### 處 通過 ISO27001 通過 ISO27001、BS10012 認證

### **與課輔系統的連結**

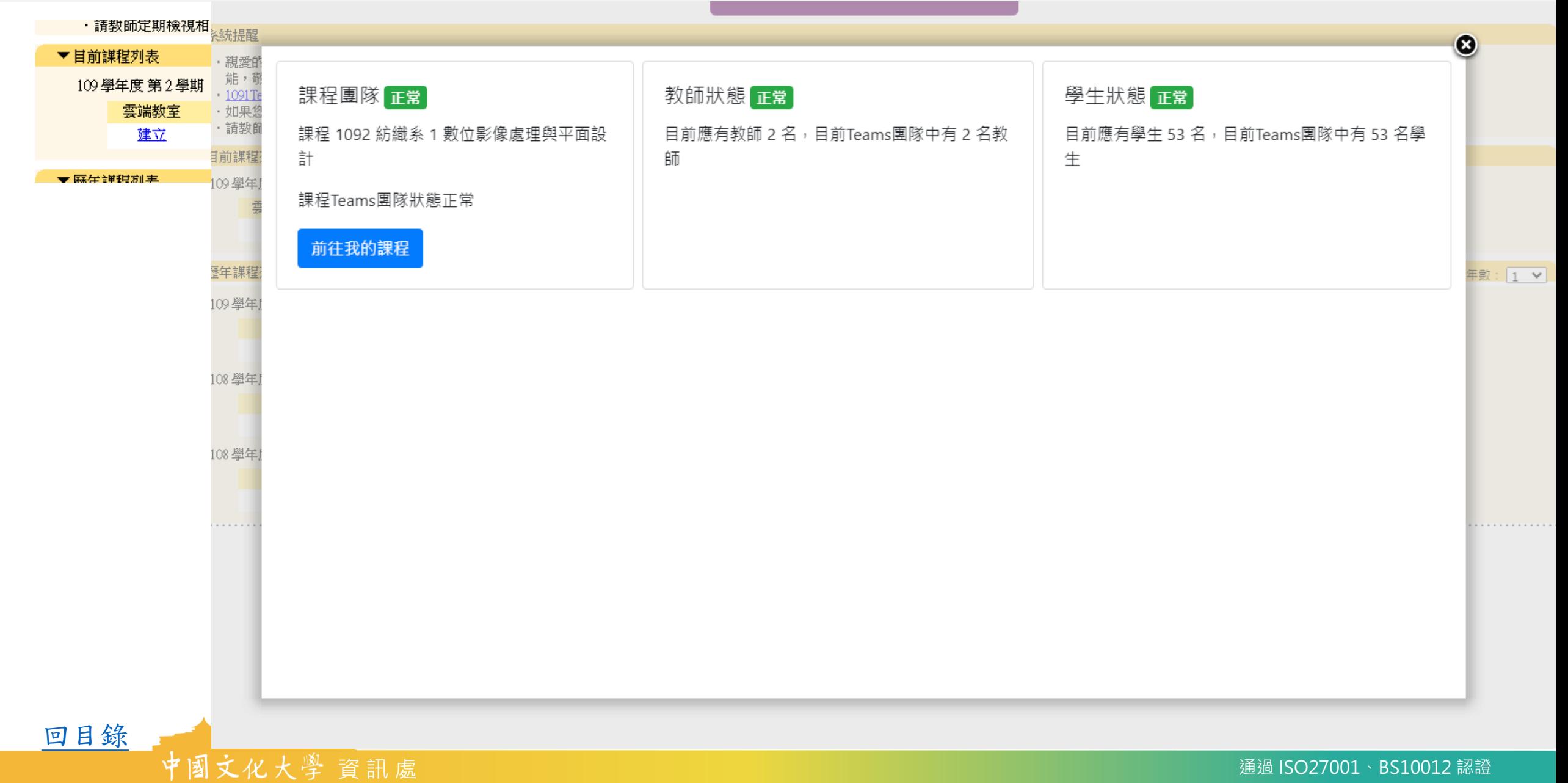

<span id="page-10-0"></span>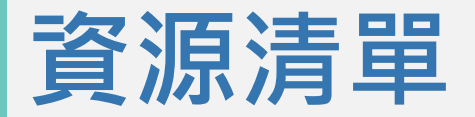

- 1. 本校Teams教學相關資源([防疫專區](https://www.pccu.edu.tw/fever/fever.html)) <https://www.pccu.edu.tw/fever/fever.html>
- 2. Teams[教師學習園地](https://teams.microsoft.com/l/team/19:f99ad4c56b7645a891b3da185a409b24@thread.tacv2/conversations?groupId=3b9b802c-eab8-48b9-adbb-9a2d581fe042&tenantId=9e0dd6b1-99a5-4858-ba44-ed1f82d4cf6a)(Teams團隊)

[https://teams.microsoft.com/l/team/19%3af99ad4c56b7645a891b3da185a409b24%40thread.tacv2/conversations?groupId=3](https://teams.microsoft.com/l/team/19:f99ad4c56b7645a891b3da185a409b24@thread.tacv2/conversations?groupId=3b9b802c-eab8-48b9-adbb-9a2d581fe042&tenantId=9e0dd6b1-99a5-4858-ba44-ed1f82d4cf6a) b9b802c-eab8-48b9-adbb-9a2d581fe042&tenantId=9e0dd6b1-99a5-4858-ba44-ed1f82d4cf6a

3. 鄒忠毅老師Teams[教學影片](https://www.youtube.com/watch?v=yydD4KRbHJs&list=PLXyMIp_Ph__iX5fxfL-Us__jxenzlQO-P)Youtube連結 [https://www.youtube.com/watch?v=yydD4KRbHJs&list=PLXyMIp\\_Ph\\_\\_iX5fxfL-Us\\_\\_jxenzlQO-P](https://www.youtube.com/watch?v=yydD4KRbHJs&list=PLXyMIp_Ph__iX5fxfL-Us__jxenzlQO-P)

#### 如有Teams問題請撥打分機#16885或16406。

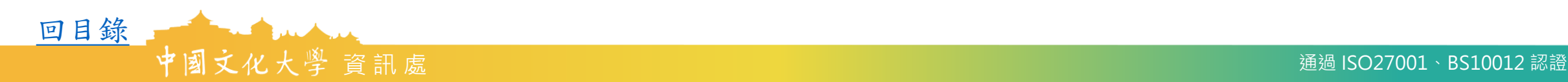

<span id="page-11-0"></span>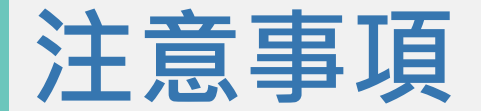

1. 會議前事先測試裝備。(避免發生麥克風無法使用之窘境)

- 2. 確認開會團隊(單位)及頻道(計畫或專案等)。
- 3. 建議使用桌上型電腦或筆記型電腦。(手機版功能有限)

4. 勿重複建立會議。(與會者會不知道要進去哪一個)

- 5. 除非必要,在不發言時關閉自己的麥克風。(減少雜音干擾)
- 6. 使用「分享桌面」展示資料時,請保護好自己的個人隱私。(如不要開啟機密文件、輸入 個人帳號密碼,一切操作皆會被與會者看到)

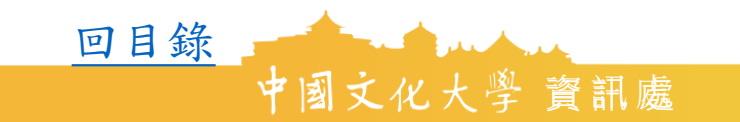

# **報告完畢,謝謝指教**

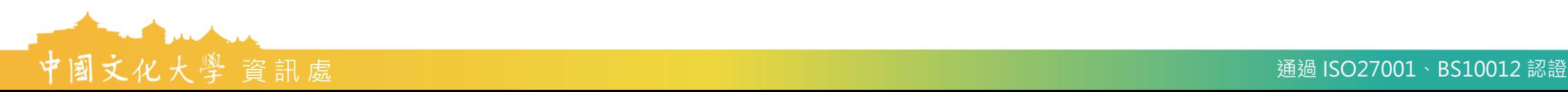